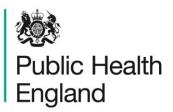

Protecting and improving the nation's health

## On-line web instructions for the Legionella Isolation Scheme

Public Health England has an electronic system for on-line reporting of external quality assessment (EQA) results for the food and water microbiology proficiency testing (PT) schemes. The system also integrates a wide range of functions including registration details, data analysis and provision of distribution reports.

The following instructions will help to guide you through the system, from opening the website and logging-in, to entering your results data and accessing your distribution reports. Please contact <a href="mailto:foodeqa@phe.gov.uk">foodeqa@phe.gov.uk</a> if you experience any difficulties.

### 1.0 Opening the online results reporting service and logging-in

You will need your Laboratory registration details Lab number, Identity and Password which are important for your participation and for accessing the new on-line reporting system. Contact us if you have lost your log-in details, we will send you the details immediately (after making a security check).

After a distribution has been dispatched you will be sent an email notifying you that the online reporting system for the new distribution is open. That message will have 'PHE FEPTU on-line results reporting service - new distribution open' in the subject field and will include a link to the website for reporting your results. Either use the link in the message or go to the website: http://www.phe-eqa.org.uk/

Contact us on foodeqa@phe.gov.uk if you do not receive an email notifying you that the distribution is open after you have received your samples.

Once you have clicked on the link for <a href="http://www.phe-eqa.org.uk">http://www.phe-eqa.org.uk</a> you will see the following screen:

PHE publications gateway number: 2015033

Published: July 2018

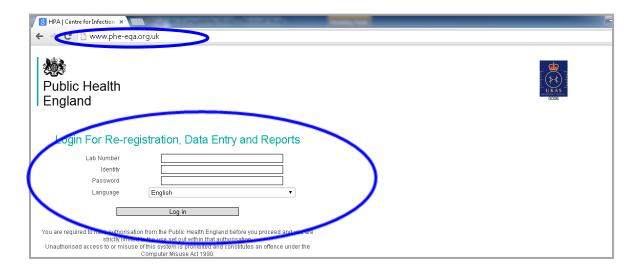

Enter your 'Lab Number', your 'Identity' and 'Password'. You can navigate through the boxes using the tab key.

Select the 'Log in' button or press 'enter' on your keyboard.

### 2.0 Selecting the scheme for data entry

Select the appropriate scheme from the 'Distributions for' drop-down menu – in this case the 'Legionella Isolation Scheme'.

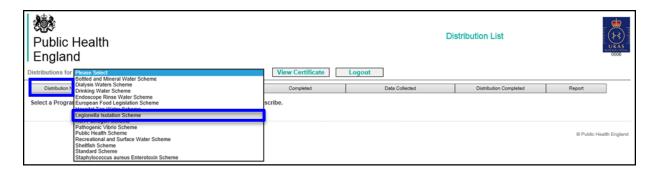

The list of distributions for the scheme will appear on the screen. This list includes previous distributions and the current one (depending on your distribution selections for participation).

# 3.0 Selecting the distribution for data entry

Select the distribution number by moving the cursor (mouse pointer) over the list of distributions; the dark grey shading shows which line is being selected. Confirm your selection by clicking anywhere on the dark grey shaded area (see below).

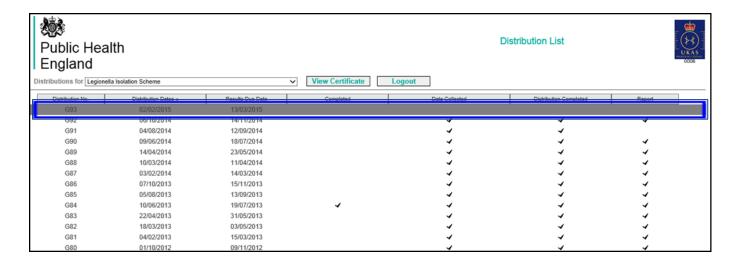

The tick icon  $(\checkmark)$  is used to show the progress of a distribution. The ticks show when data entry is complete, when the distribution data has been 'collected' from the system, when a distribution is complete (closed) and when your report is available.

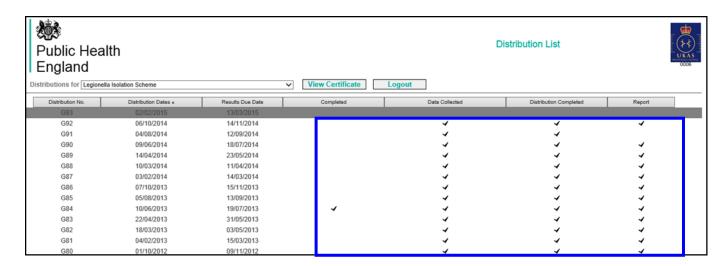

## 4.0 Entering sample receipt and examination dates

Check that your laboratory number is correct. **If not please notify us immediately on** foodega@phe.gov.uk

Check that the distribution number that you selected is correct. If not select the 'Back' button and then select the correct distribution as described in 3.0.

Enter the date when you received the sample and the date that the sample was examined. This data is not analysed by PHE but may be useful for your own records and results assessments.

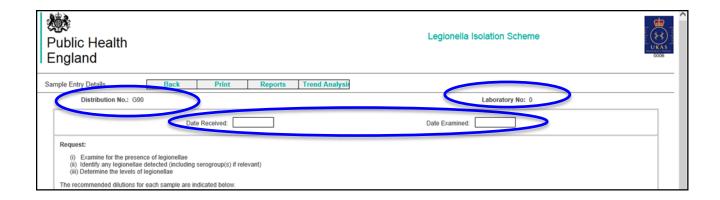

### 5.0 Entering your results

Results for both samples are entered on the same data-entry screen. Enter all your results before going to the 'submit' button.

The sample numbers for the data-entry screen are indicated by the dark grey shaded bar with the sample numbers shown in bold white font.

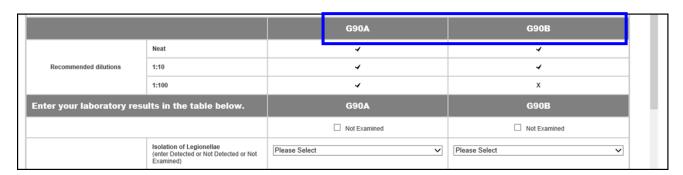

Entering the results for the 'A' sample is shown as an example – use the sample procedure for the 'B' sample.

The recommended dilutions for this distribution are listed on the screen for both samples see below.

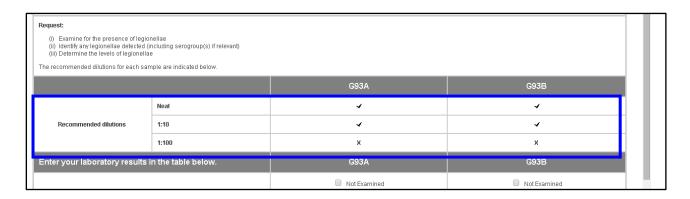

You can navigate through the results boxes using the cursor (mouse pointer) or tab key.

If you do not examine a sample then click in the box (□) labelled as Not Examined' and a tick ( ✓ ) will appear to confirmed 'Not Examined'.

Report Isolation / detection of Legionella results using the drop down list and selecting from the options.

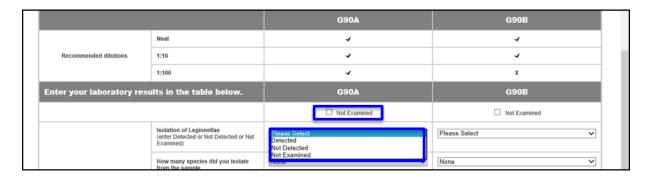

You will need to indicate how many different species of *Legionella* were isolated. Select your result from the drop down list). If you did not detect Legionella and selected 'None' then your data entry for that sample is complete and you should proceed to the next sample.

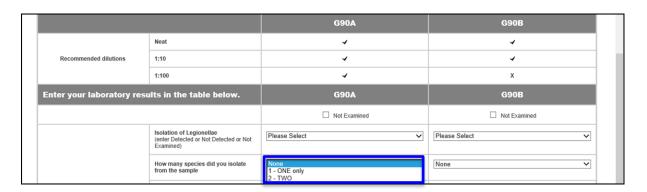

If you isolated one or two species of *Legionella* then enter results for 'Identification1' by selecting from the \*Select\* drop down list. In addition to a list of species names, the options also include 'not pneumophila', 'not examined' and 'other'.

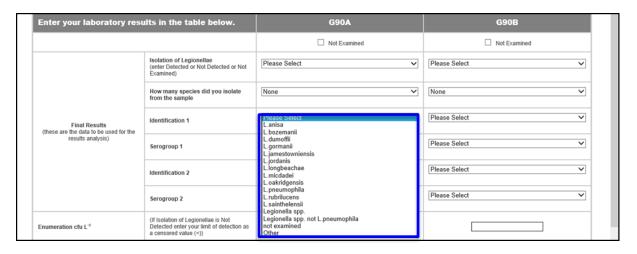

Enter your results for the serogroup for 'Identification1' by selecting from the drop down list.

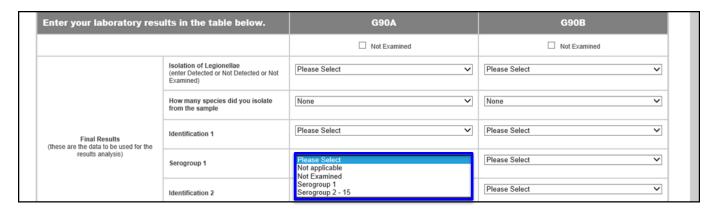

If your laboratory detected a second species of Legionella then got to 'Identification 2' and continue using the same procedure used for 'Identification 1'. If you did not isolate a second species then proceed to entering the enumeration results.

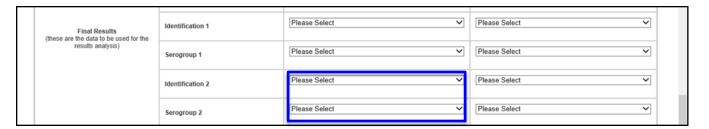

Enter Legionella **enumeration** results in the free text box for each examination see below.

- You must enter whole numbers without commas or units e.g. 13000
- **Do not** enter scientific text (1.3x10E4) **or** log<sub>10</sub> values
- You may enter censored values without units (e.g. <10 or >100)

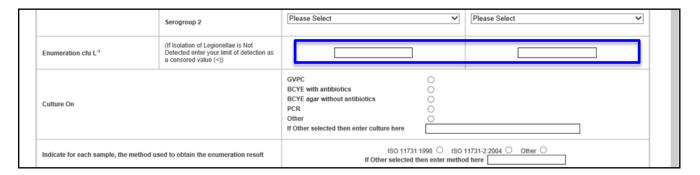

Select the culture used and enter brief details of the method used for the enumeration of the Legionella by the selection of buttons labelled as Not Selected / ISO 11731:1998 / ISO 11731-2:12004 / Other.

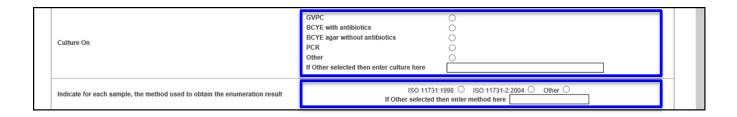

Enter and additional microbiologist's comments that you wish to submit for any of the samples in the blank text box area. Note the sample number that your comments refer to.

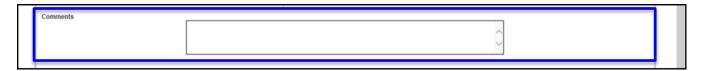

You can save your results at any time by clicking on the 'Save' button. This will save your data on our system, not on your own computer. A prompt box will appear giving you instructions about how to 'save' your results.

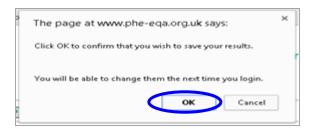

Results can be changed at any time until you have selected the 'Submit' button or the distribution has been closed.

#### 6.0 Entering results for the 'B' sample

To enter the data for your next sample move to the appropriate sample number. Enter and save your results as described in 5.0.

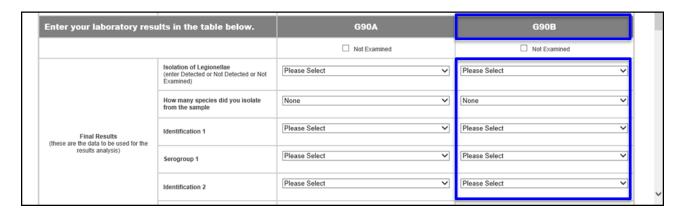

Page 7 FEPTU690.04

#### **Printing your results** 7.0

If you wish to keep a paper copy of your results select the 'Print' button. You will need to do this separately for each sample number.

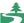

Please consider the environment before printing

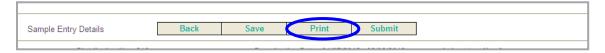

#### 8.0 Submitting your results

Once you are ready to send us your results select the 'Submit' button.

You will not be able to change your results after submission

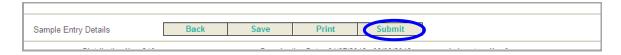

The following prompt box will appear to confirm your result submission

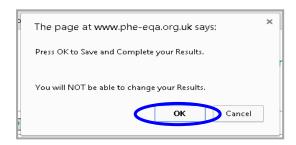

After your results have been submitted the 'Save' and 'Submit' buttons will no longer be visible. However, you will still be able to 'Print' your results as instructed in 7.0.

Select 'Back' and you will be redirected to the 'Distribution List' screen. The tick icon (✓) will be visible in the 'Completed' column, which indicates that your results have been completed for this distribution.

Please 'Logout' closing your browser.

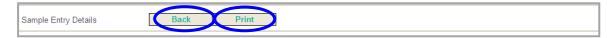

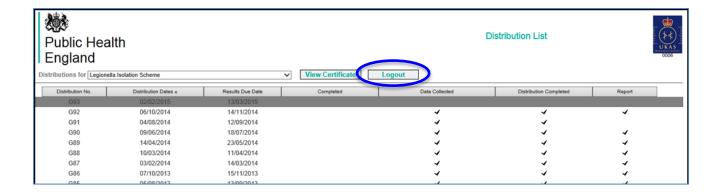

You will now receive an e-mail from DONOTREPLY@phe.gov.uk notifying you that PHE have received your submitted results. The subject line will confirm the scheme and distribution number.

### 9.0 Download your individualised report

You will receive another e-mail notifying you that your report for a distribution is available online. Please enter the following website address directly into your internet browser: http://www.phe-eqa.org.uk/ and Login in as shown in section 1.0.

### 10.0 Accessing your individualised report

Go to the 'Distributions for' drop down menu then select the appropriate scheme – in this case the 'Legionella Isolation Scheme'.

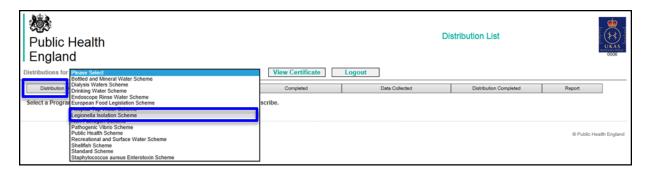

The list of distributions for the scheme will appear on the screen. This list includes previous distributions and the current distribution (depending on your distribution selections for participation).

## 11.0 Selecting the distribution number for the report

Select the distribution number for the report you require (G90 in the example below) by moving the cursor (mouse pointer) over the list of distributions; the dark grey shading shows which line is being selected. Confirm your selection by clicking anywhere on the dark grey shaded area (see below).

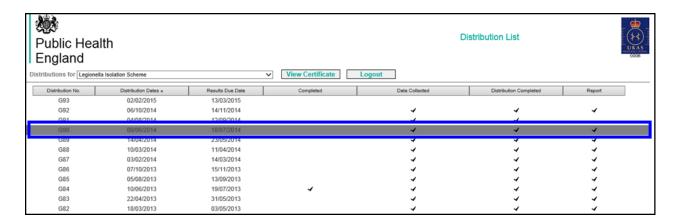

## 12.0 Selecting the report

After you have selected your distribution, the next screen will show the results that you reported before the distribution closed. **Do not try to amend any of your results as they have already been submitted.** Select 'Reports' (as shown below) and you will be directed to the 'Available Reports' screen.

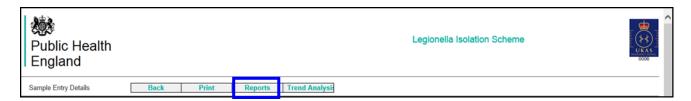

Select the 'Distribution Report' link (as shown below). This link takes you to another website and opens your individualised report.

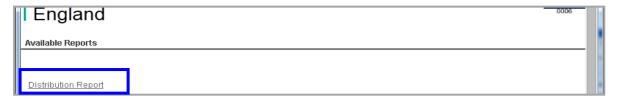

Page 10

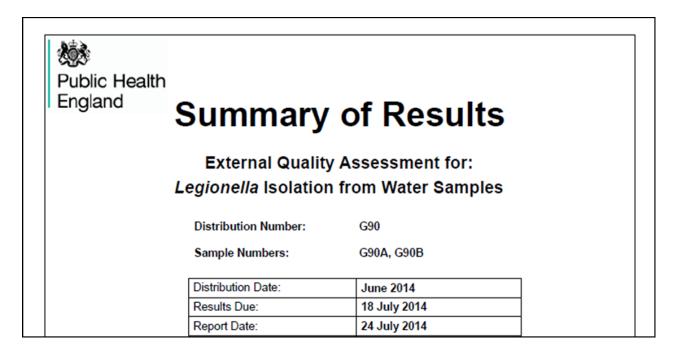

After you have viewed your report you can either print your report or save the report in your required file on your own computer.

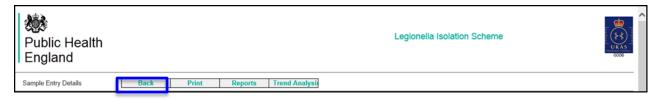

'Logout' from the login screen by selecting 'Back' and you will be redirected to the 'Distribution List' screen.

Select 'Logout' to close your browser.

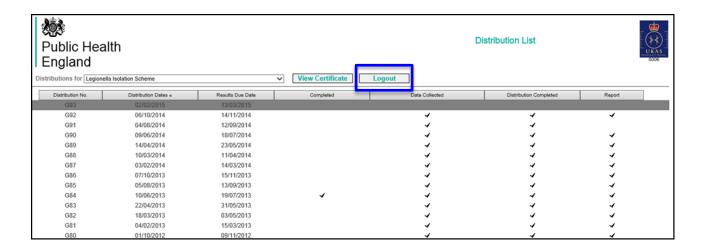

First published: May 2015

### © Crown copyright 2015

Re-use of Crown copyright material (excluding logos) is allowed under the terms of the Open Government Licence, visit www.nationalarchives.gov.uk/doc/open-government-licence/version/3/ for terms and conditions.